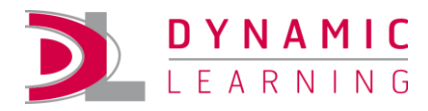

# Student eTextbooks

# **Contents**

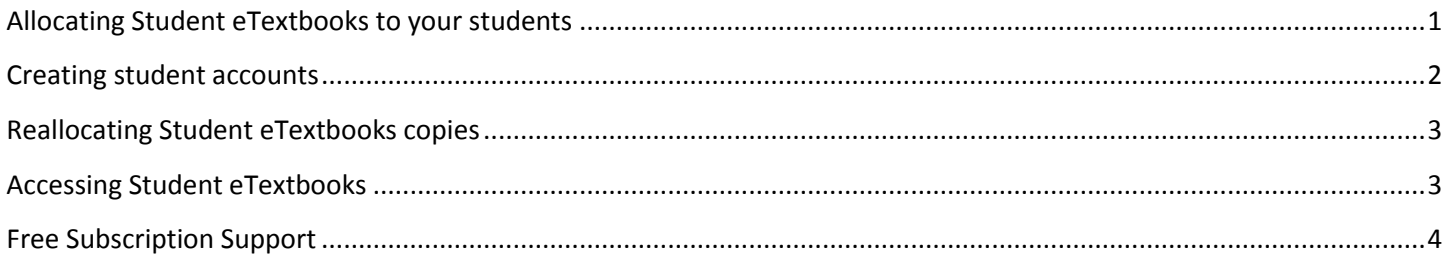

Student eTextbooks are purchased as individual copies, just as you would buy print copies, and are valid for 1, 2 or 3 years. Copies are allocated to students through Dynamic Learning and accessible via the Dynamic Reader iOS iPad App or Android App. Students are able to download their copy onto two devices of their choice, and access expires from 1, 2 or 3 years from the date of allocation.

<span id="page-0-0"></span>This guide will show you how you can create student accounts and allocate copies to them in 4 easy steps.

## **Allocating Student eTextbooks to your students**

1. Log into Dynamic Learning and select your Course from the dropdown menu or left-hand navigation panel

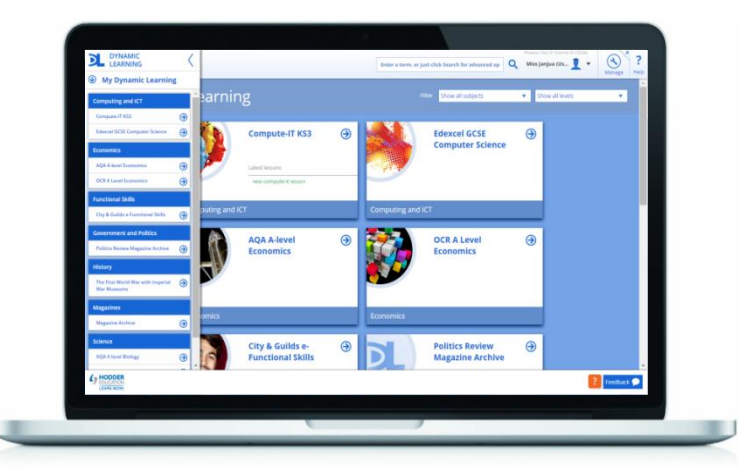

You will see the total number of Student eTextbook copies available to allocate (this will include all 1, 2 and 3 year subscription access options)

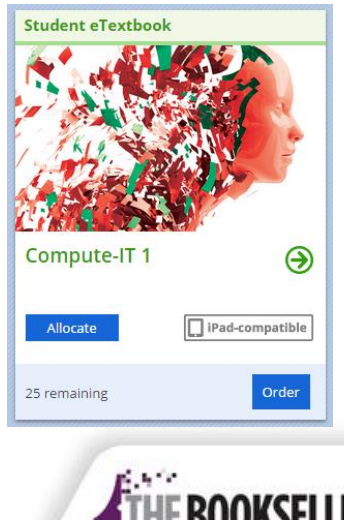

**TRY AWARDS** 

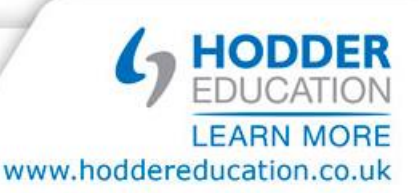

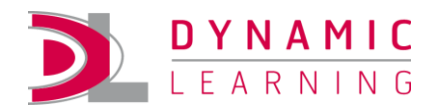

2. Click 'Allocate'

Students and teachers who already have a copy of the Student eTextbook will appear in the 'Users with access' list on the right

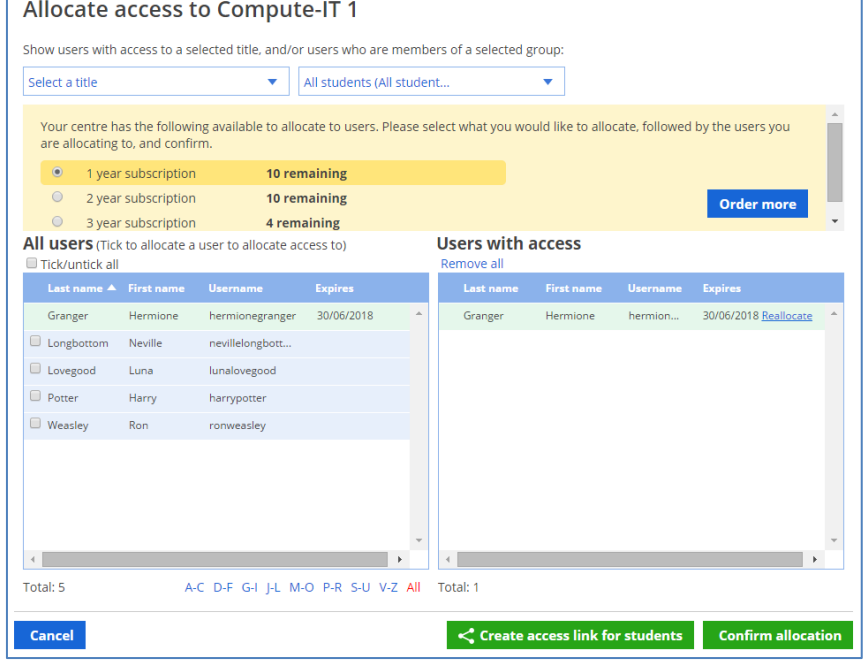

- 3. Select a subscription option and who you would like to give a copy of the Student eTextbook from the 'All users' list of the left
- 4. Click 'Confirm allocation' on the bottom right

*Please note: If you do not have access to a copy of the Student eTextbook, you must allocate one to yourself*

<span id="page-1-0"></span>To buy more copies, click 'Order' and you will be redirected to the product page on the Hodder Education website and automatically logged in.

## **Creating student accounts**

The quickest way to get your students set up on Dynamic Learning is to send them a link so they can selfregister. To use this option, you will need to allow 'Self-Registration' for your centre in User Manager Preferences. If you are not the User Manager for your centre, they will be listed under your 'My Account' drop down menu.

Watch 'How to: Allow [Students to Self-](http://www.youtube.com/watch?v=MrZH_NGbvrU&list=PL_8st1egDh7aXzBOxLk-owcdspII8WuKx&index=5)Register'

- Click 'Create access link for students' in the Allocate copies popup.
- Copy / paste the link.
- Click 'Done'

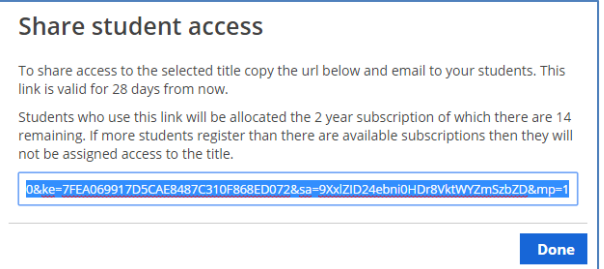

#### b) Manual Set Up

If you are a Teacher Admin user, you could also add students individually or upload multiple student users with a CSV spreadsheet. [Find out more](http://www.hoddereducation.co.uk/usingdynamiclearning#How do I create student accounts?)

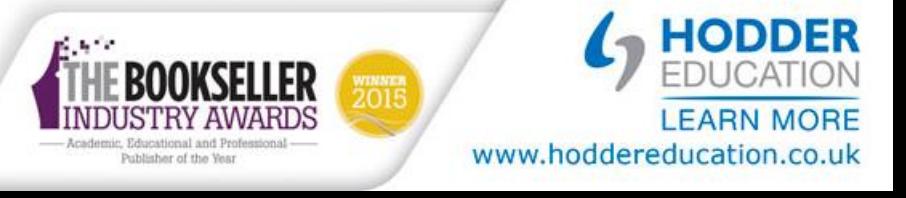

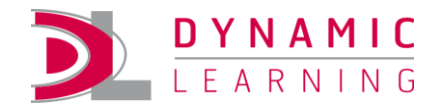

# <span id="page-2-0"></span>**Reallocating Student eTextbooks copies**

Student eTextbook copies cannot be unassigned once allocated, but you are able to reallocate it to a different student. The expiry date will remain unchanged.

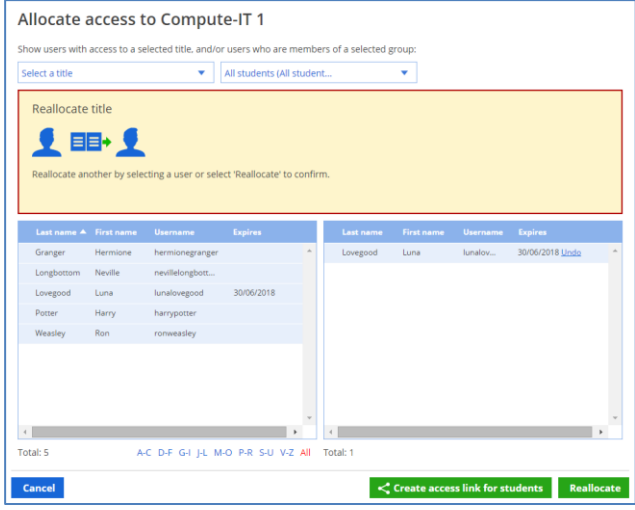

## <span id="page-2-1"></span>**Accessing Student eTextbooks**

Part of the Dynamic Learning service from Hodder Education, the Dynamic Reader App gives students the ability to access their Student eTextbooks offline on two devices.

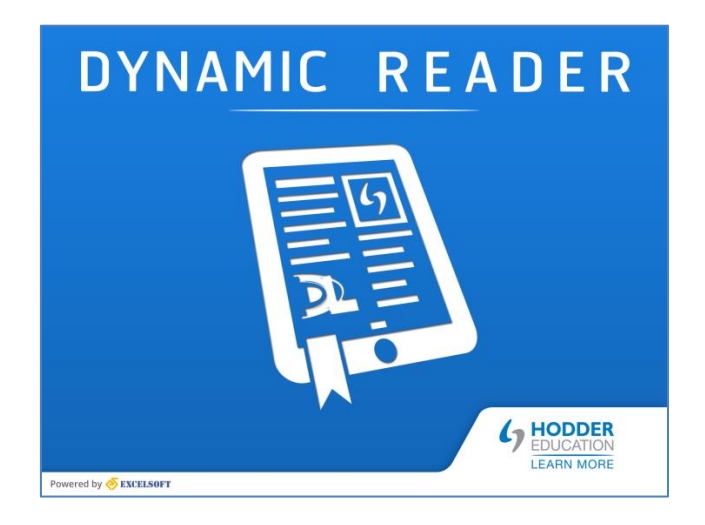

- Download the **Dynamic Reader iOS App** (requires iOS 7.0 or later)
- Download the **Dynamic Reader Android App**

Once it is installed, tap on the icon to open the app on your device

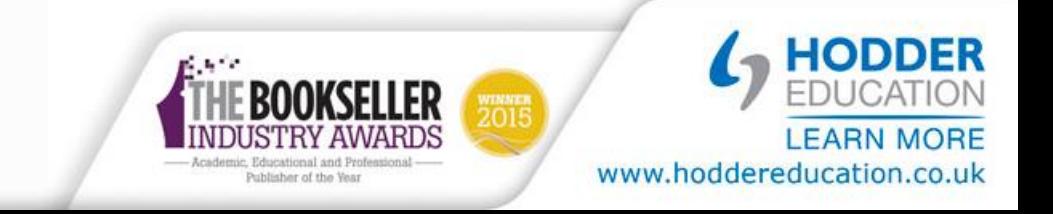

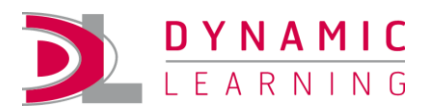

Enter your Dynamic Learning login details

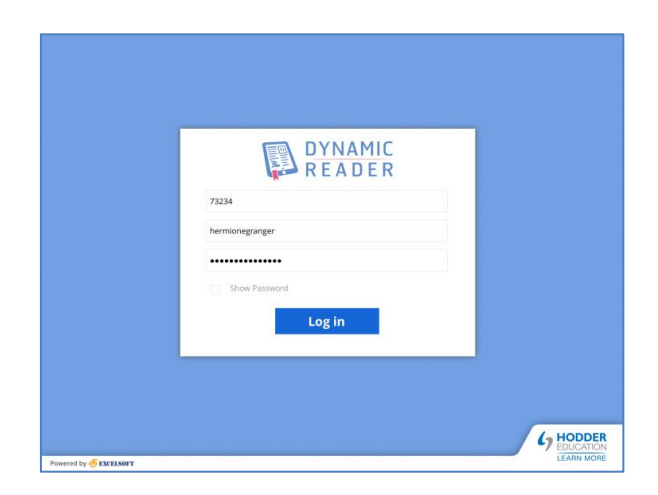

The allocated Student eTextbooks will be available to download

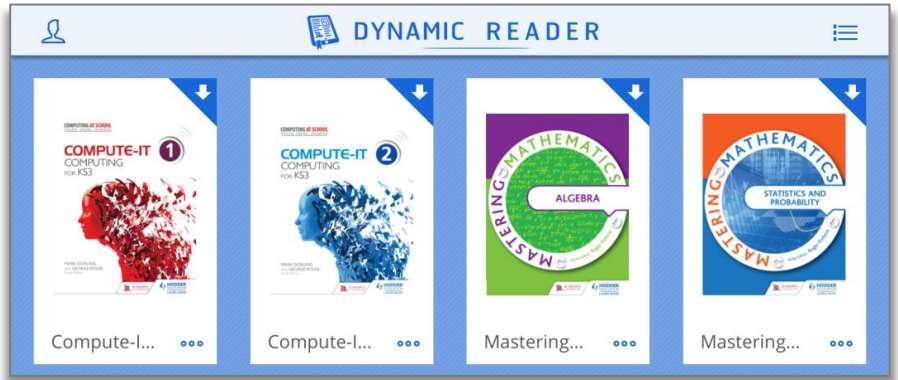

## <span id="page-3-0"></span>**Free Subscription Support**

We provide a whole host of free training and support services, including dedicated technical support from 9.00am to 5.30pm (GMT) Monday to Friday.

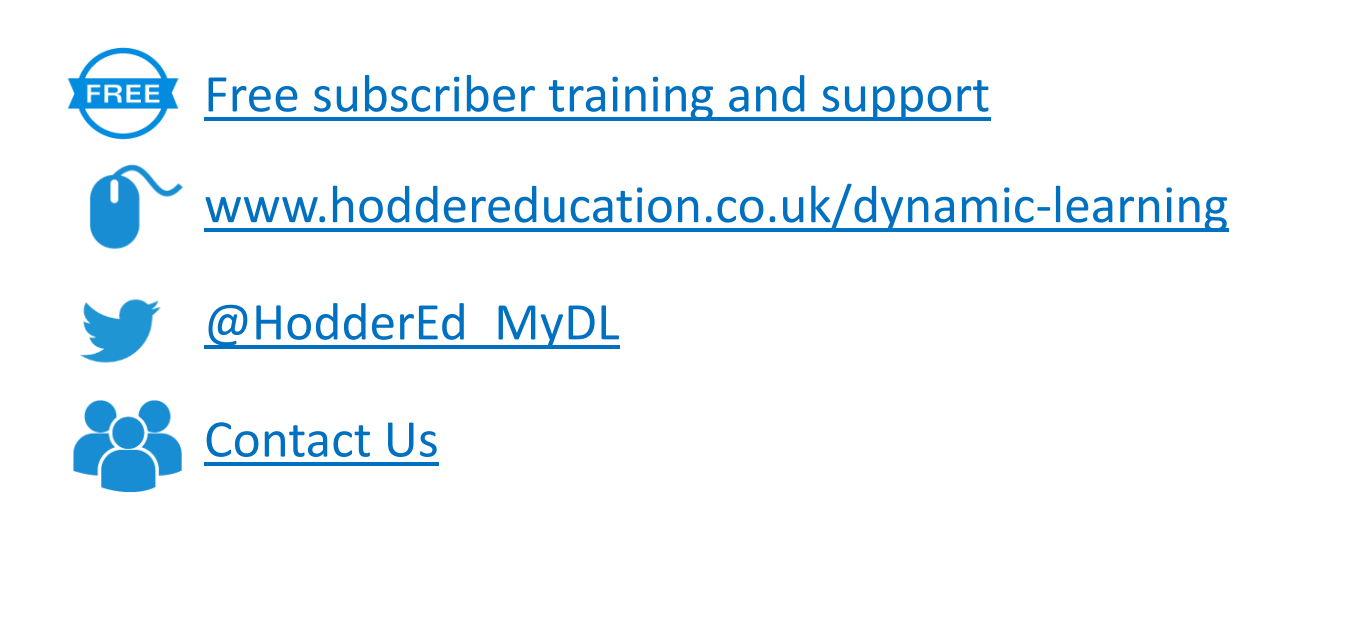

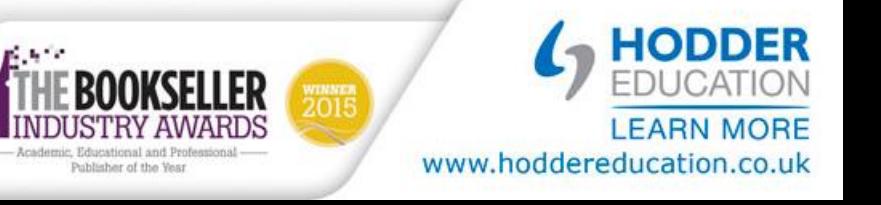